# **Acropolis 2022 – Accreditation and Event Entries**

The platform designed for the Acropolis Swim Open will allow the submission of all delegation member requests for accreditation, as well as registration of athletes participation to the meet events in one single system. In order to complete your registrations, please follow the steps below:

## **1. Individual Entries**

a. Connect to the address<http://entryacropolis2022.microplustiming.com/> and login with username and password of your Federation / Club.

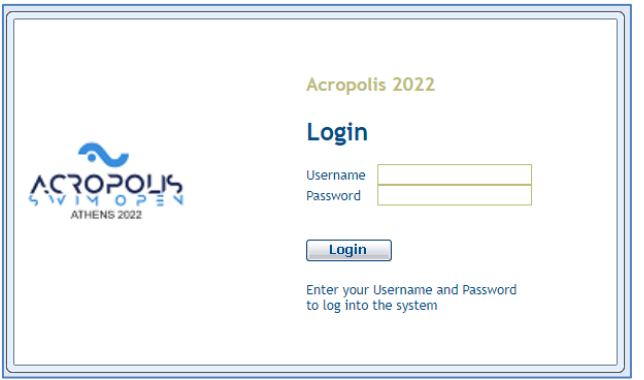

b. To add a new athlete, select the menu item **"Entries > Entry Form"** on the left side of the screen.

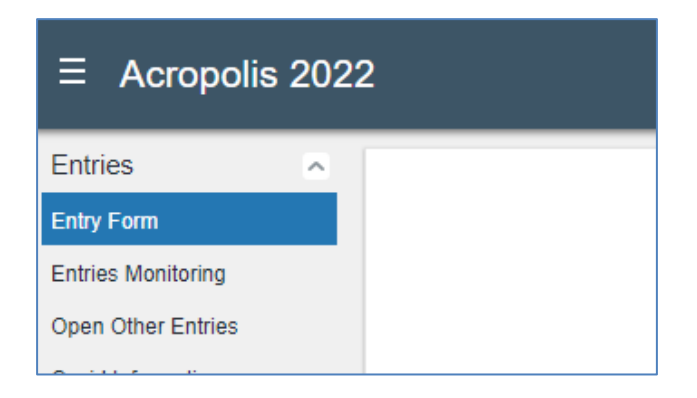

c. Select "individual Entry" to proceed with individual events registrations

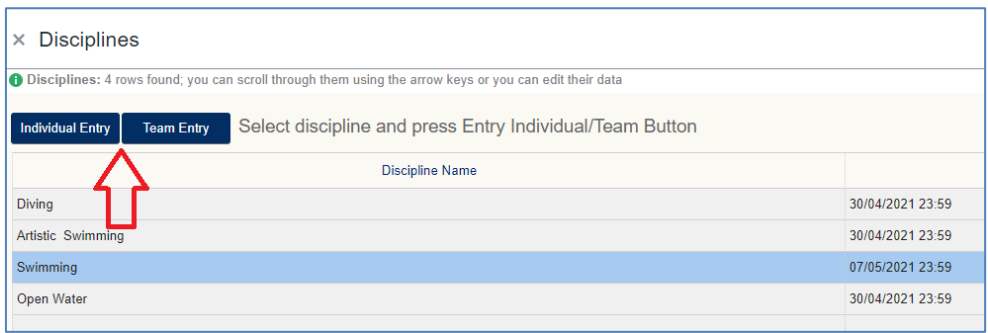

### **2. Swimming Individual Entries**

a. To add one new athlete, press **"Add Swimmers"** button to start registration procedure.

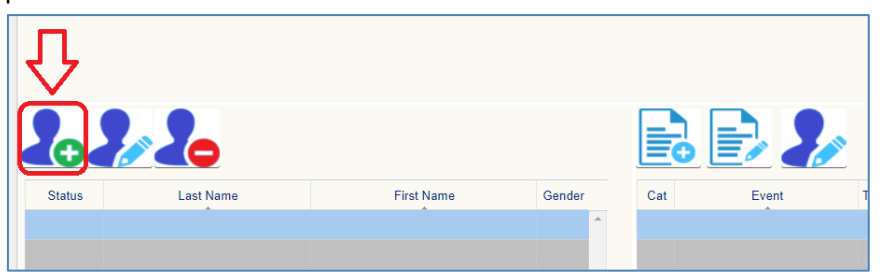

b. In the new form which opens, start typing surname / name and select gender, then press **"Find"** to search for existing athletes in the database.

All athletes corresponding to the selected criteria will be shown in the grid. Once located the right one, select him/her by ticking the check box on the left side of the row, and select **"Confirm Selected"**. Multiple selections are allowed.

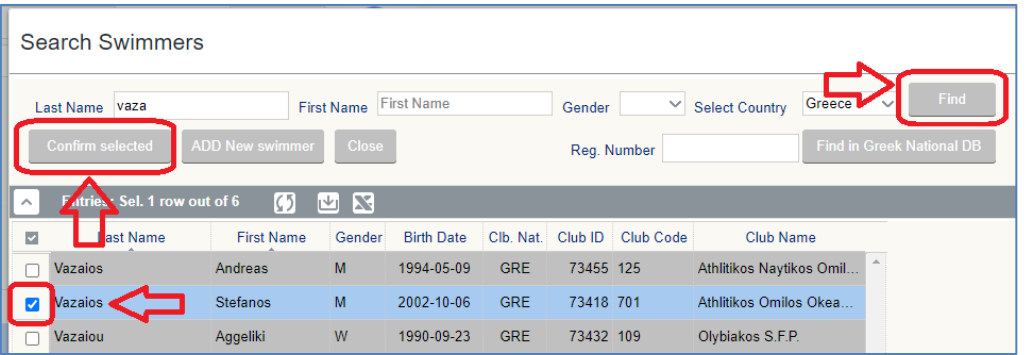

#### c. **For Greek National Athletes only, the procedure will allow to search for athletes in National Database.**

Different searching parameters are made available (Reg. Number, First Name, Last Name). Set the search filters and press on "**Find in Greek National DB"**. Again, all athletes corresponding to the selected criteria will be shown in the grid.

Once located the right one, select him/her by ticking the check box on the left side of the row, and select **"Confirm Selected"**. Multiple selections are allowed.

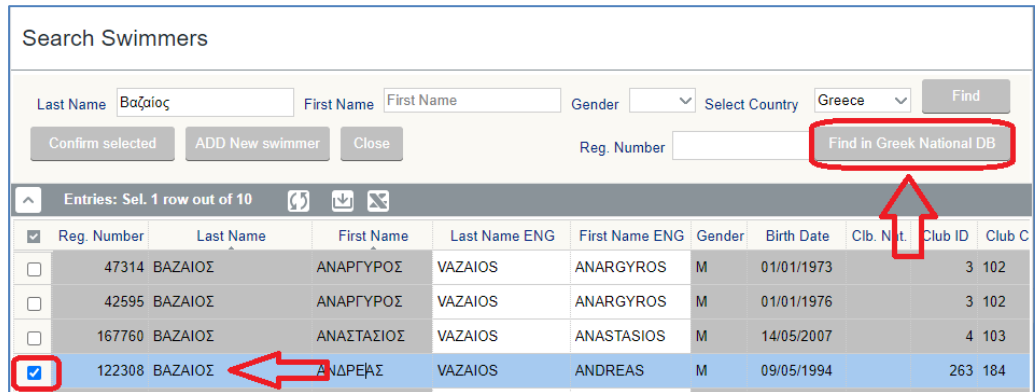

d. To add accreditation photo and review athlete personal data, including name to be corrected, select the athlete row and press **"Edit Swimmers"** button.

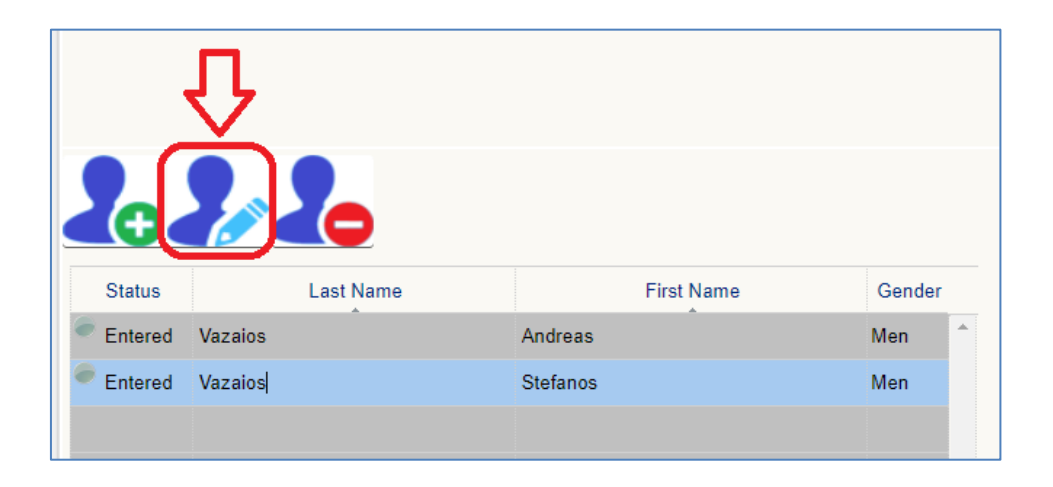

e. Athlete photos can be uploaded by pressing the "upload document" arrow on the top, and selecting the file on your PC to save the file.

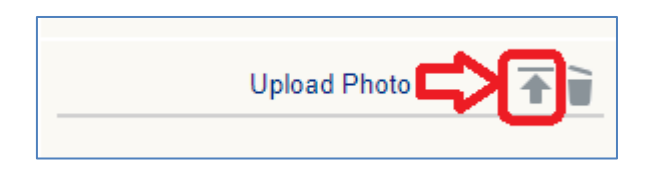

The uploaded file will appear just below. Make sure uploaded photos are in passport format.

f. Once completed the editing, data can be confirmed with the "Save" button.

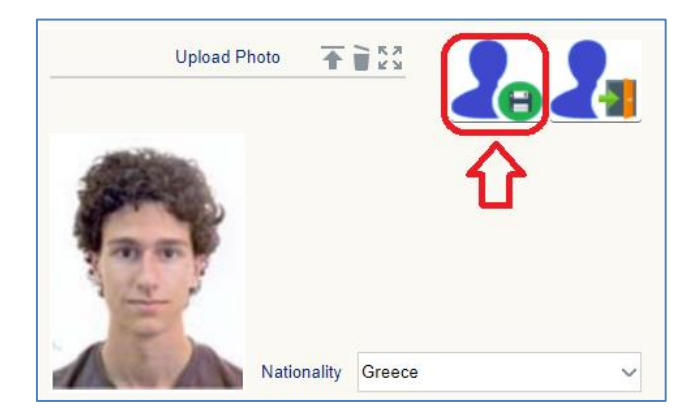

g. In case an athlete is not found in any database, you will be able to create a new swimmer.

From the search window, you can press **"ADD new swimmer"** and manually enter all details through the editing window in insert mode.

**Limit this procedure only to the athletes not found in the database, as no registration times will be available for him/her when registering to the competitions!**

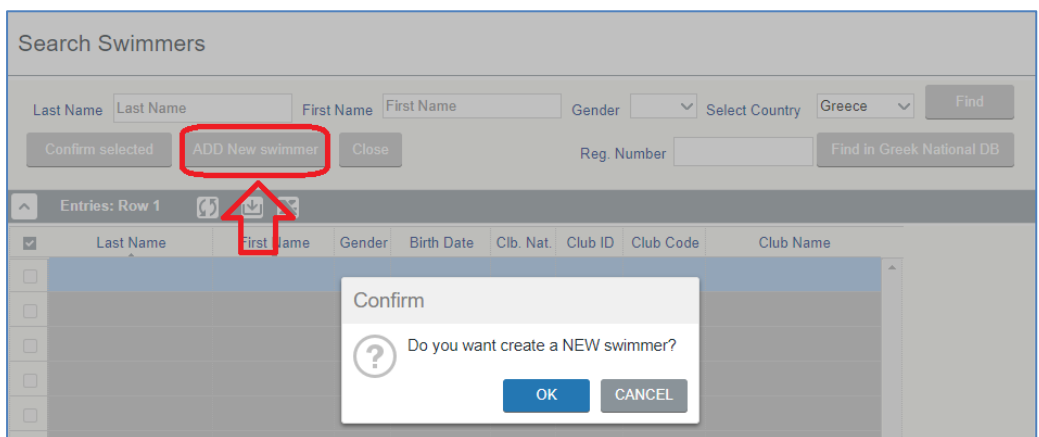

h. To register an athlete for a specific event, select the athlete row, then press the **"Edit Events"** button.

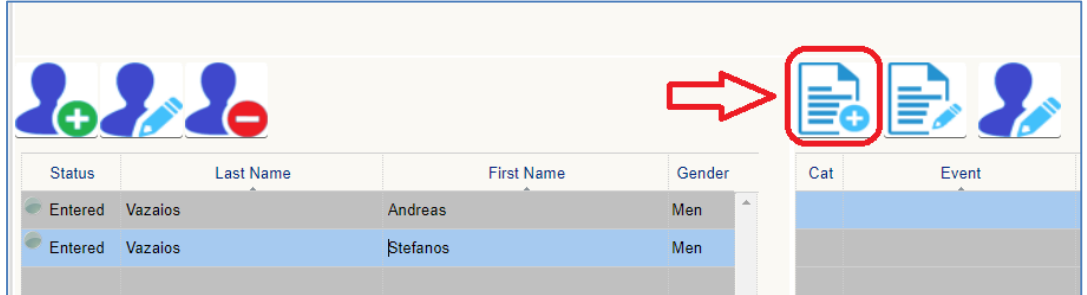

i. All competition events will appear, with the qualify time available in the database. Tick all the checkbox of the events you want to register him/her for, then press **"Confirm".**

**In case of an athlete neither found in International nor National database, no qualify time will be displayed and his/her entry time will be recorded as "N.T.".**

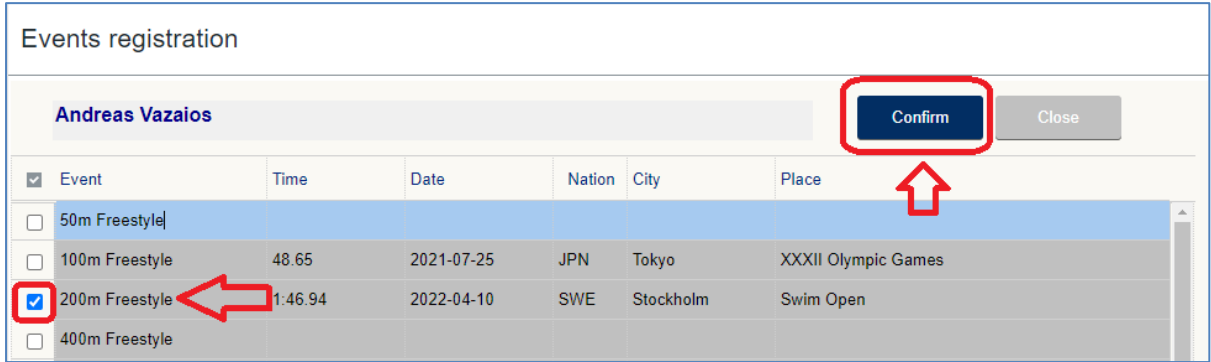

j. Athlete entries will appear in the "Registration to Events" grid. In case you would like to delete a previous registration, just select "Edit Events" once more and uncheck undesired events.

### **3. Team Staff Entries**

To register all the other members of the Delegation which will require an accreditation during the event, a similar process has to be followed:

a. Connect to the same address<http://entryacropolis2022.microplustiming.com/> and login with username and password of your Federation / Club.

b. Select the menu voice **"Entries > Open Other Entries"** on the left side of the screen.

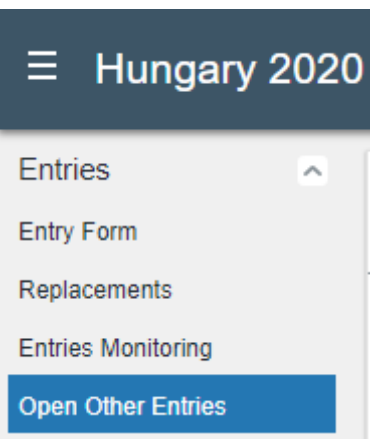

c. Fill in all personal data required, including the Group and Function in the "Categories" section.

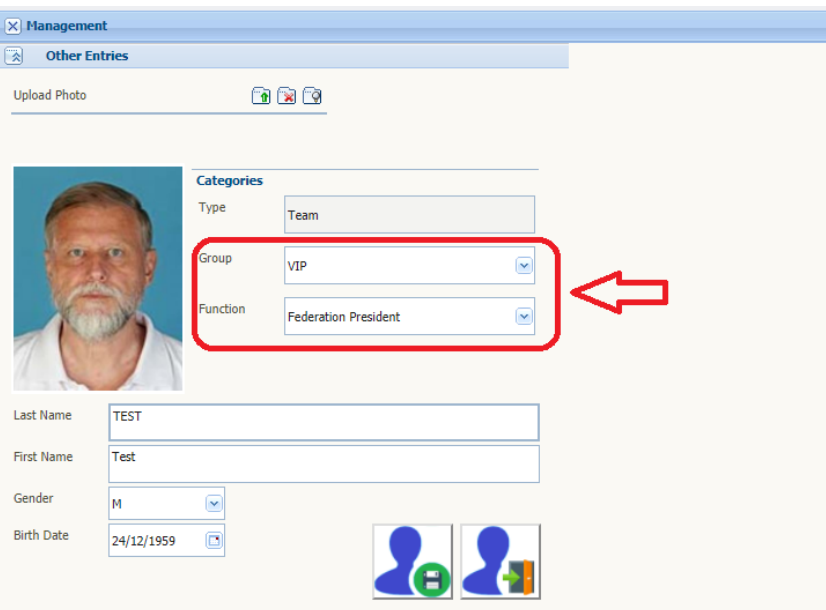

d. As in the athletes registration section, photos can be uploaded by pressing the "upload document" button on the top and selecting the file to be stored onto server.